## ■まず、「拡張子」が表示されるように設定します。

取り込んだ画像やインストールするファイルが、どんな形式のファイルかわかった方がわかりや すいので、まず初めに「拡張子」が表示されていない場合は、表示されるように設定します。

※「拡張子」とは、例えば、〇〇〇〇.xls の.xlsの部分のことです。

- ① どのフォルダでも構いませんので、フォルダを開いてください。
- ② 「ツール」 → 「フォルダオプション」 → 「表示」を選択してください。
- ③ 「詳細設定」 の 「登録されている拡張子は表示しない」 のチェックをはずして下さい。

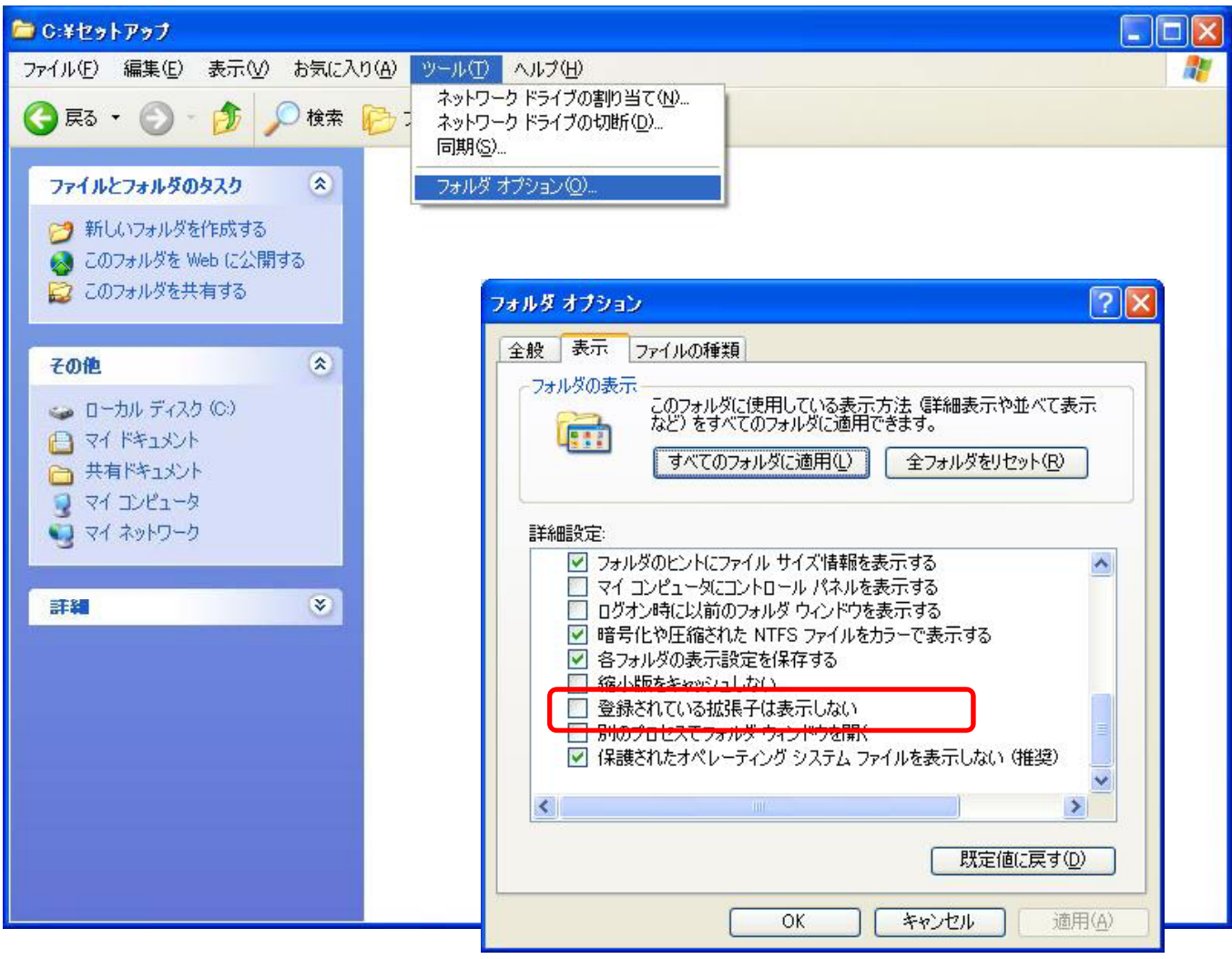